## **茨木市保育所等利用申込み(新規申込)兼教育・保育給付認定申請**

# **の入力方法**

- 1. 電子申請における注意事項
	- **入力項目は世帯の状況により異なり、入力した内容により、それ以降の入力項目が変動しま す。世帯の状況により、入力には 30 分から1時間ほど時間がかかりますので、お時間には余 裕をもって入力を開始してください。**
	- **入力内容、方法についてお問い合わせいただく場合、入力項目が世帯により異なることか ら、回答にお時間をいただく場合がございます。あらかじめご了承ください。**
	- 入力内容は一時保存できますが、一定時間を過ぎるとタイムアウトします。入力を開始したら、 最後まで入力を完了させることを推奨します。また、一時保存した後に入力を再開するときは、 添付していた添付ファイルは削除されます。お手数ですが、添付ファイルはもう一度添付し直 してください。
	- 申請期日を過ぎて入力を完了しようとすると、入力中であっても、一斉入所の場合は三次選 考から、随時入所の場合は翌月からの選考となります。申込み期限内に入力を完了してくだ さい。
	- 回答送信後に受付完了メールが届きますが、メールには入力内容は掲載されません。入力内 容を確認したい場合は、入力内容確認画面のスクリーンショットを保存するか、送信完了画面 の「入力内容を印刷する」から入力内容をダウンロードしてください。
	- 入力フォームにおいて、本人確認書類や保育を必要とすることを証明する書類の写真を添付 する項目があります。あらかじめ写真を撮影してから入力に進んでください。添付できるファ イル形式は、jpg,jpeg,png です。なお、写真を撮る際は、記載内容がはっきりと写るよう、 縦向きに撮影してください。影が写りこんでいる、ピントが合わない等で内容が不鮮明の場 合、再提出を求めます。

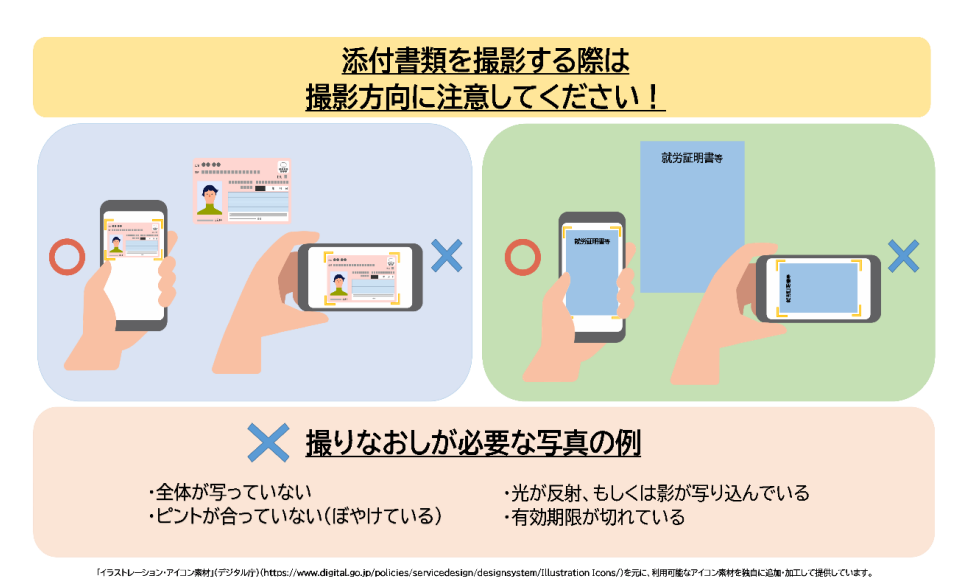

 茨木市外の保育所等への申込みについては、茨木市のインターネット申請フォームを利用でき ません。詳細は茨木市保育幼稚園事業課(電話番号:072-620-1638)までお問い合わせく ださい。

## 2. 入力方法

- ※パソコンにおける入力フォームのスクリーンショットを掲載しています。スマートフォンで入力する 場合、画面表示は異なりますが、入力項目は変わりません。
	- ① メール認証
		- > no-reply@logoform.jp からのメールが受信できるメールアドレスを入力し、「→送信」 を押してください。

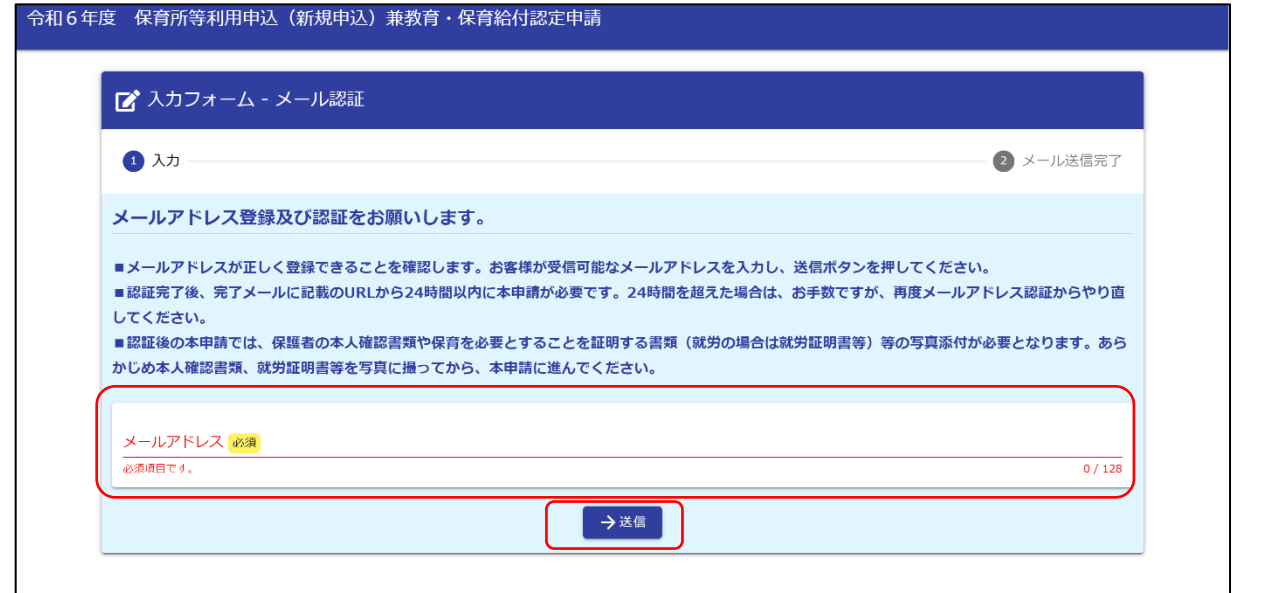

 以下の画面が表示されたら、受信メールを確認し、フォームの URL にアクセスしてくださ  $\mathsf{U}_\circ$ 

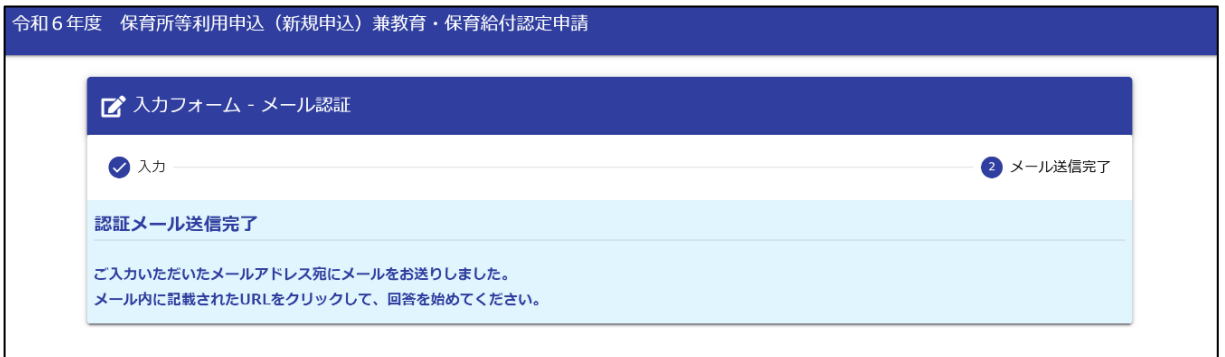

#### ② フォームへの入力

- A) 「申込み前に改めてご確認ください。」について
	- 受信メールの URL をクリックすると、以下の画面が表示されます。申請前の確認事項 を掲載しておりますので、必ずご確認ください。 ※ スクリーンショットは一部抜粋です。

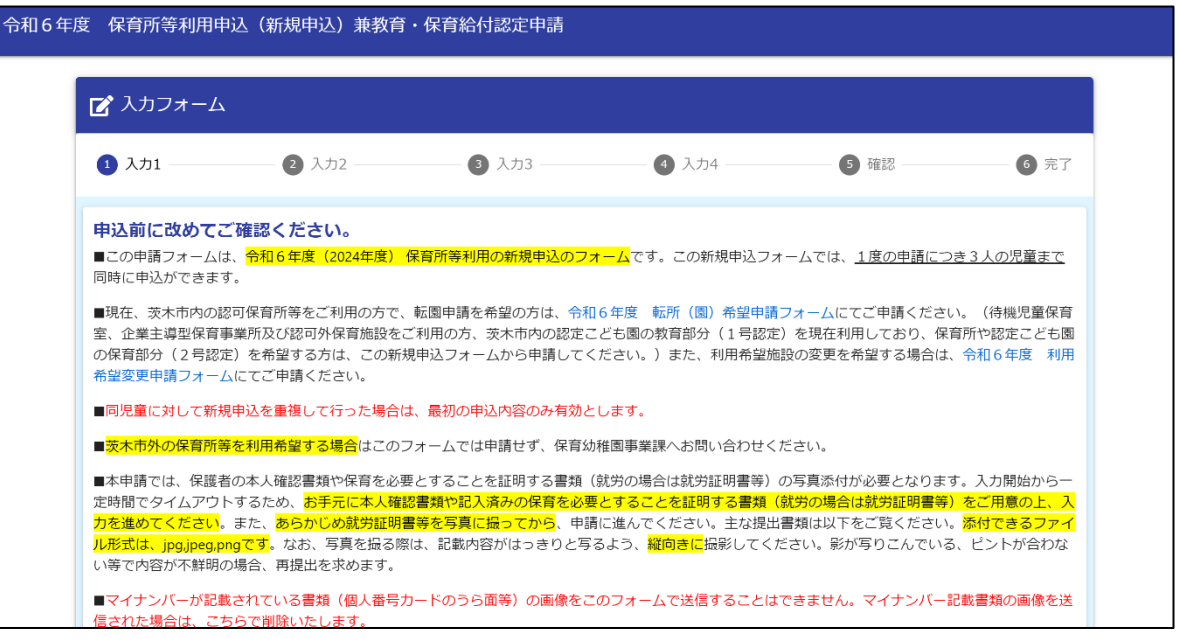

- B) 「保育所等利用申込みに関する確認書」について
	- 保育所等利用申込みにあたり、必ず確認いただきたい事項をまとめています。すべて 確認、チェックしてください。

※スクリーンショットは一部抜粋です。保育所等利用申込みに関する確認書 申込書を提出するにあたり、「茨木市保育所等利用案内」の内容をご確認の上で確認欄にチェックしてください。

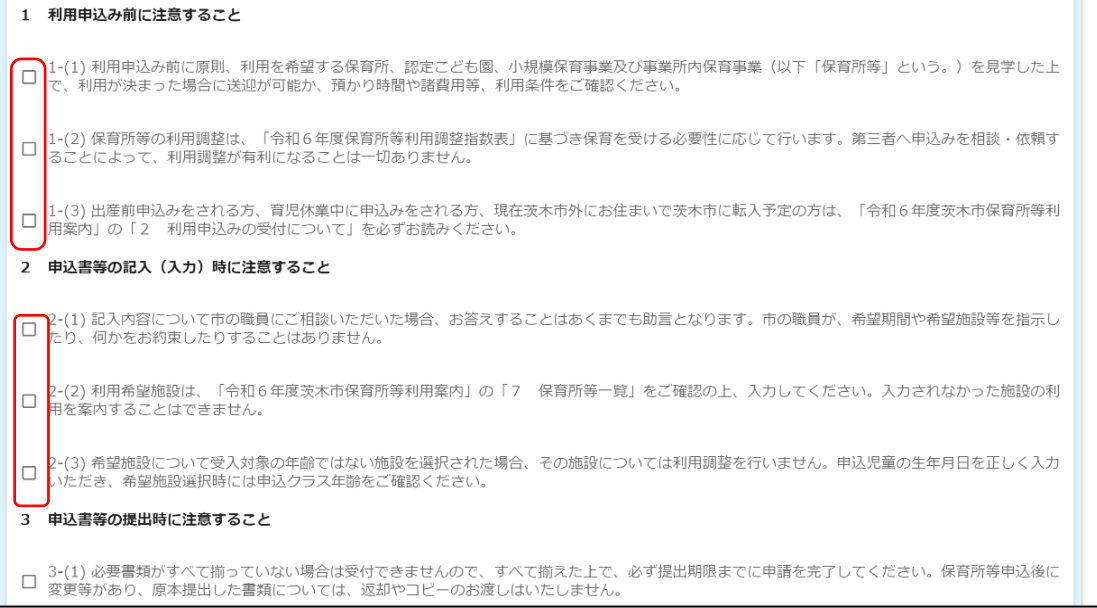

 すべての確認事項にチェックをしたら、「入力内容を一時保存する」をクリックし、一時保 存をしてから、次の画面へ進んでください。

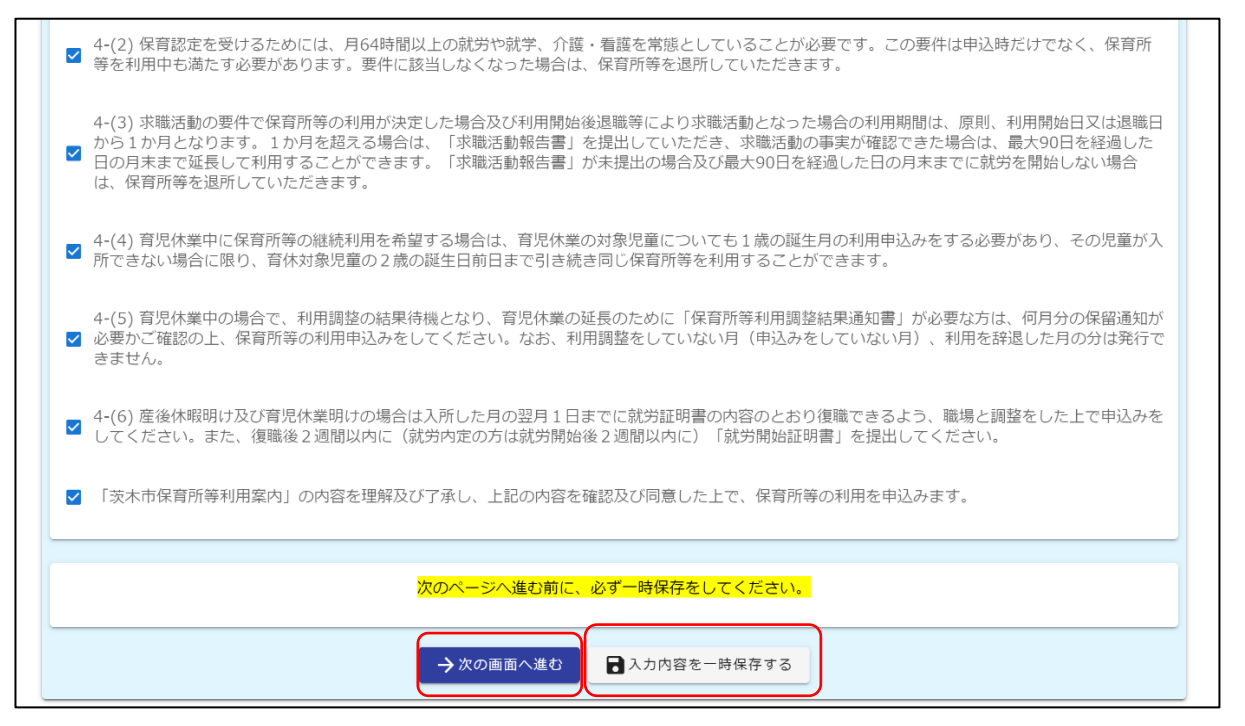

- C) 世帯、保護者の状況等について
- 住所について、該当する項目にチェックしてください。状況に応じ、「現住所」や「転居後の 茨木市内の住所」の入力フォームが表示されるので、内容に沿って入力してください。

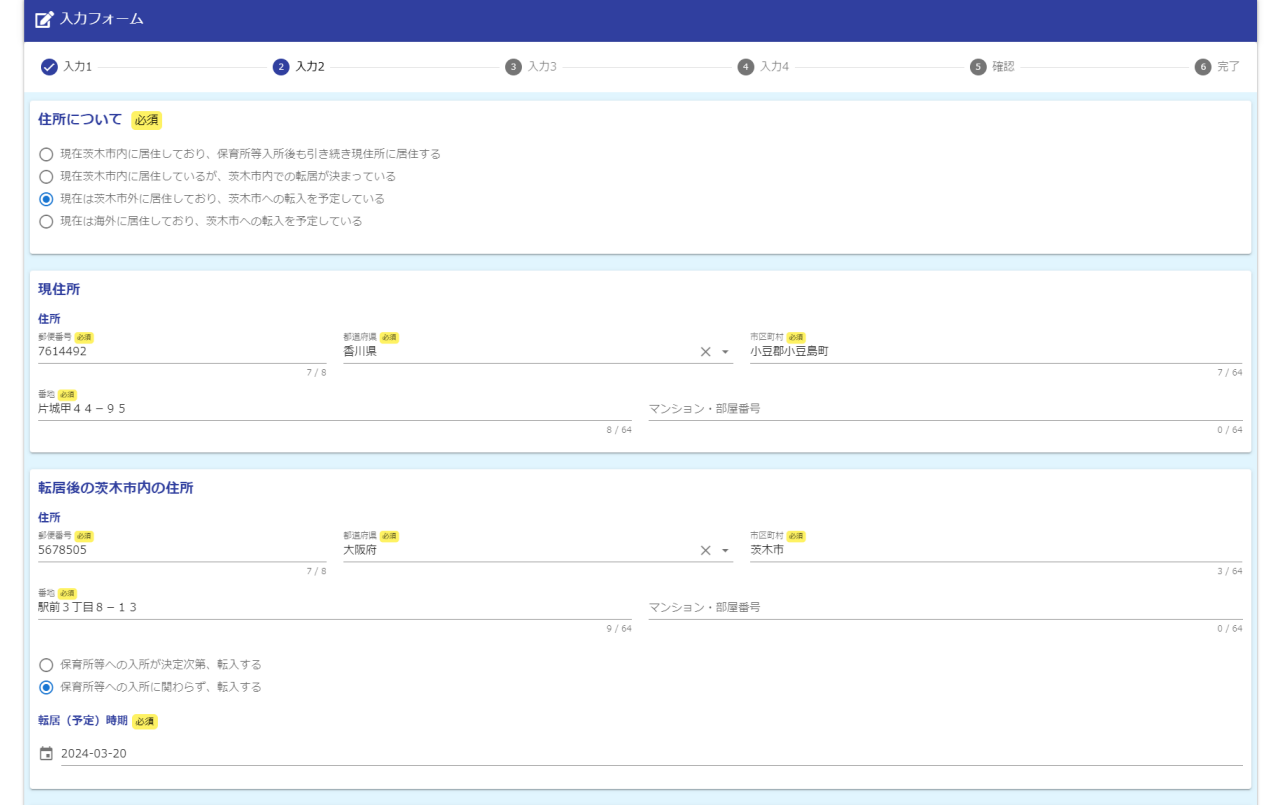

保護者の本人確認書類の写真を添付してください。

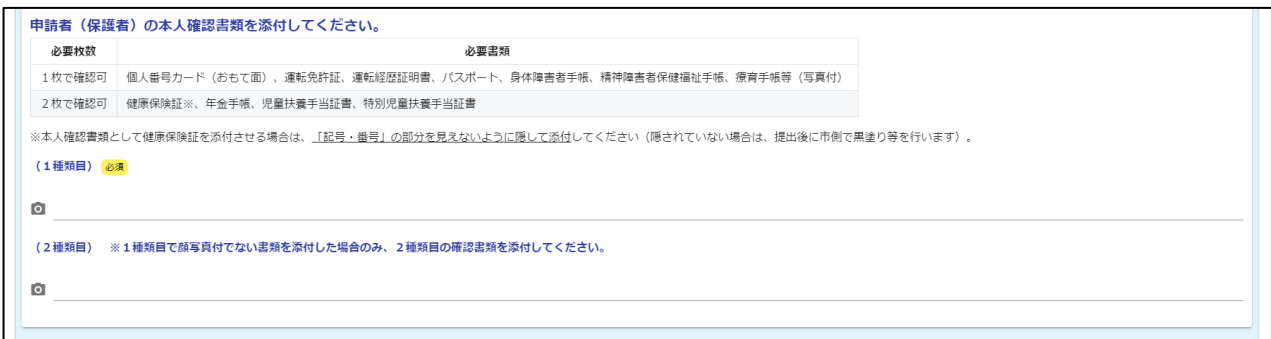

 保護者の基本情報、保育を必要とする理由等について入力してください。選択項目に応 じて、入力すべき項目が表示されます。

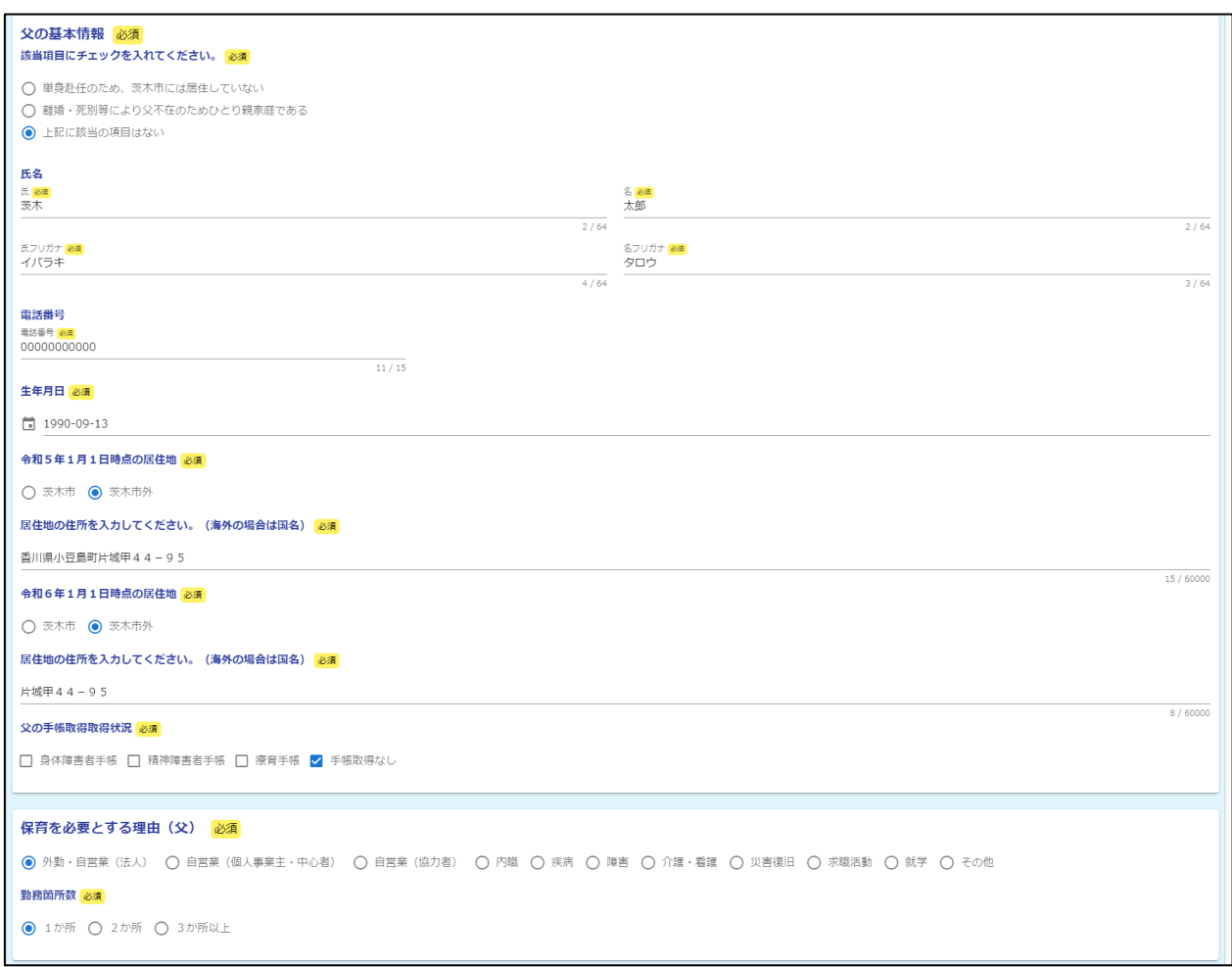

#### 保育を必要とする理由に応じて、証明書類の添付欄が表示されるので、画像ファイルを添 付してください。

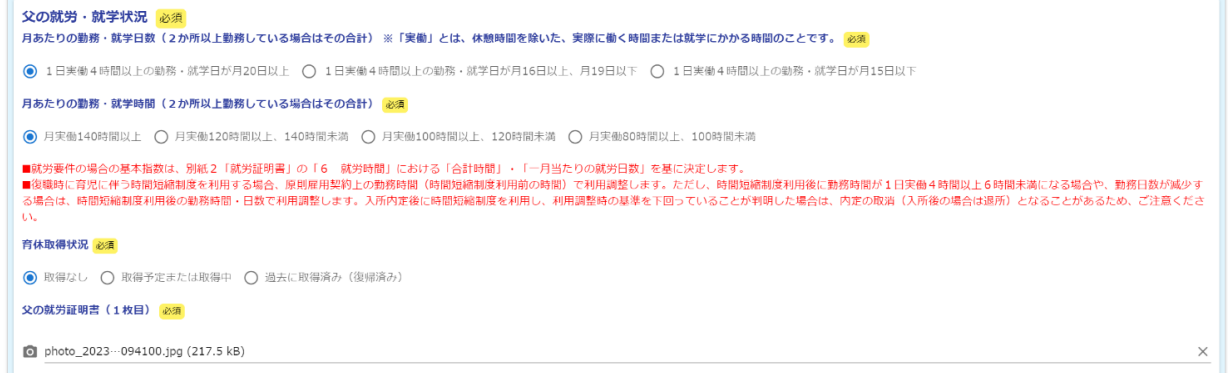

## メールアドレスや連絡先、祖父母や同居者情報について入力してください。 ※スクリーンショットは一部抜粋です。

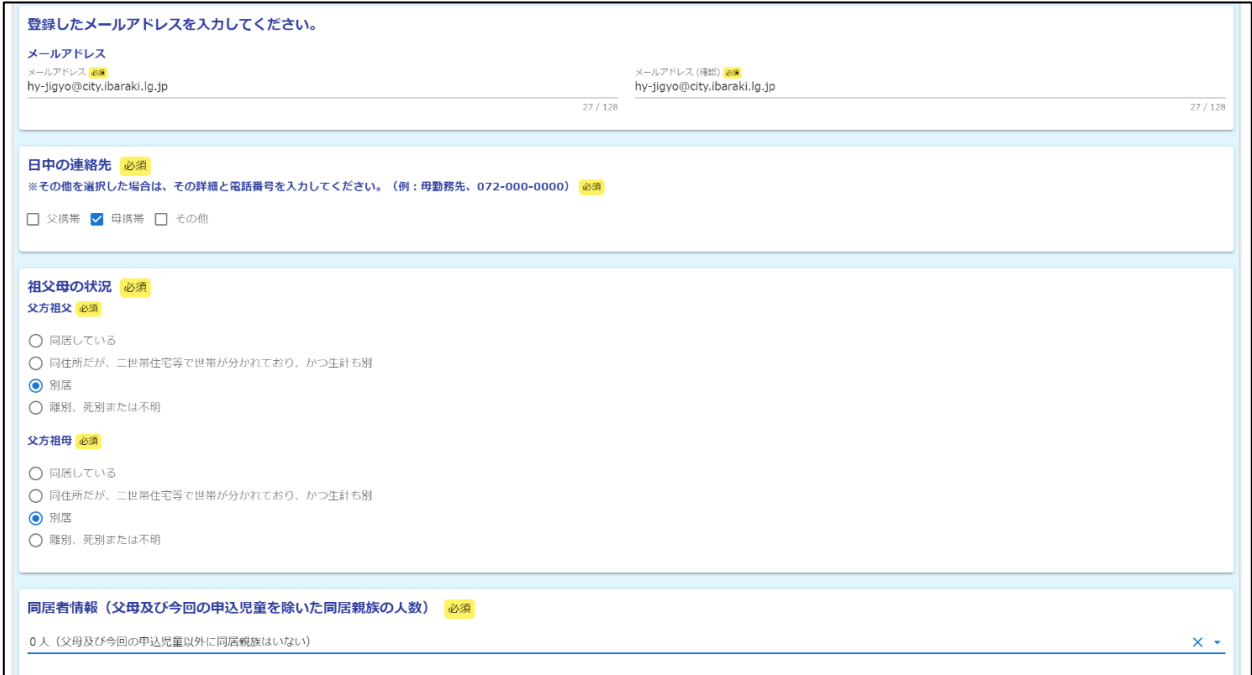

 必要項目に入力をしたら、「入力内容を一時保存する」をクリックし、一時保存をしてから、 次の画面へ進んでください。

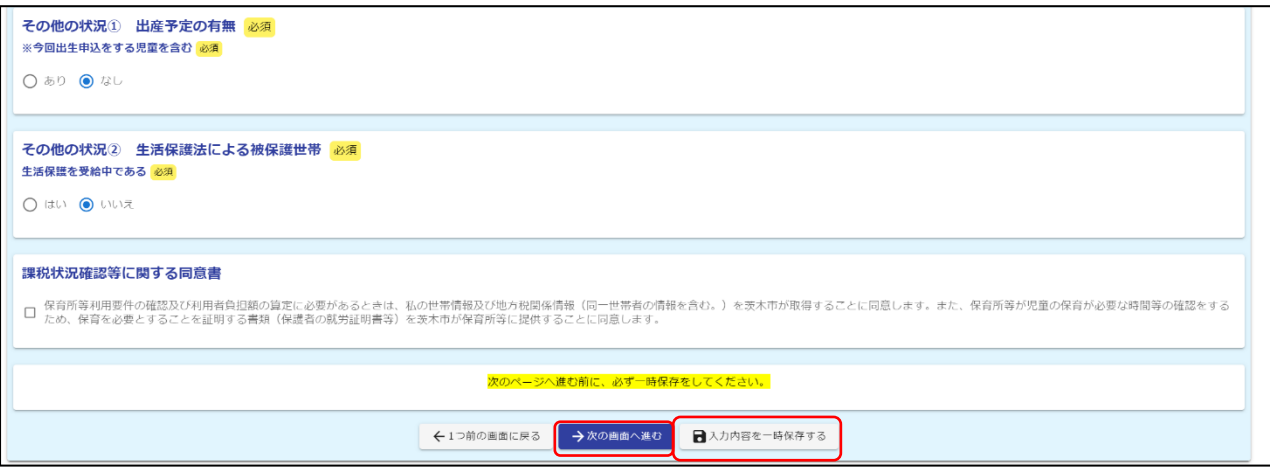

- D) 申込み児童について
- 申込みをする児童について、人数や氏名等の情報を入力してください。 ※スクリーンショットは一部抜粋です。

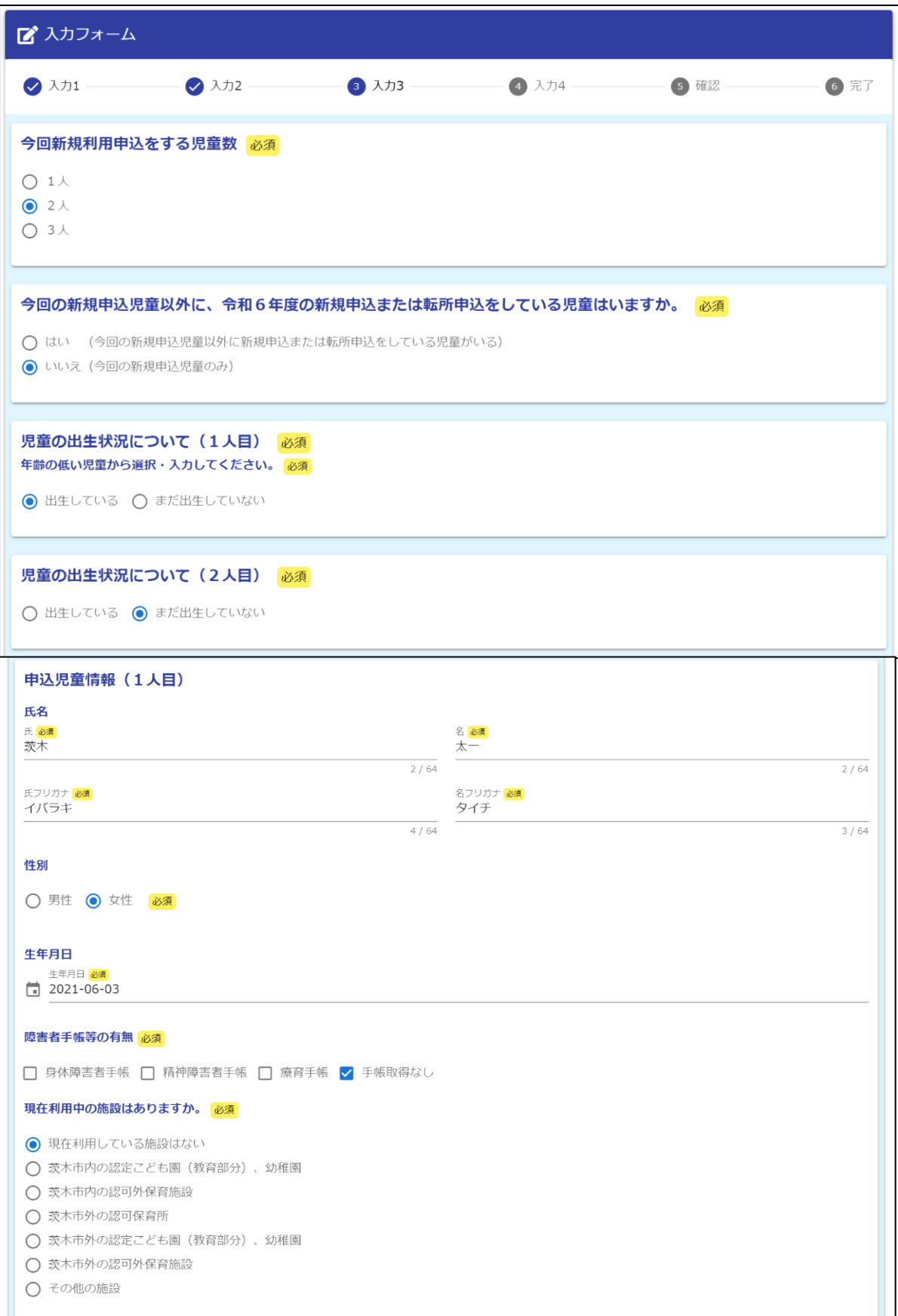

> 2人目、3人目の申込み児童についても、同様に入力してください。なお、申込み児童が出 生前の場合は、出生予定日を入力してください。

```
申込児童情報 (2人目·出生前)
出生予定日 必須
\bullet 2023-12-21
```
利用希望開始日、利用調整の希望について入力してください。

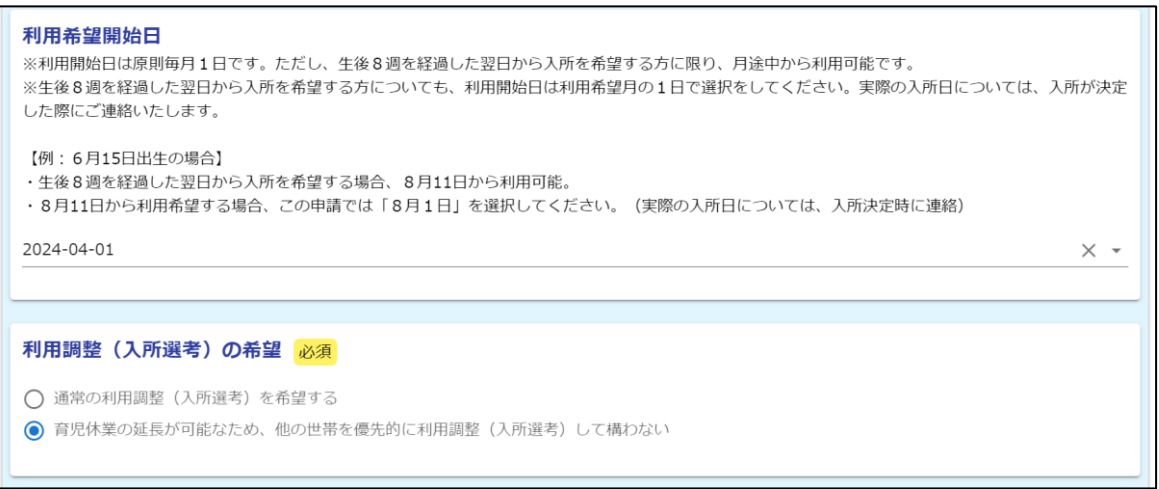

 なお、「利用調整(入所選考)」の希望」において、「育児休業の延長が可能なため、他の世 帯を優先的に利用調整してかまわない」にチェックをされた場合、以下のとおり、「育児休 業中の利用調整に関する申立書」の入力が必要となります。

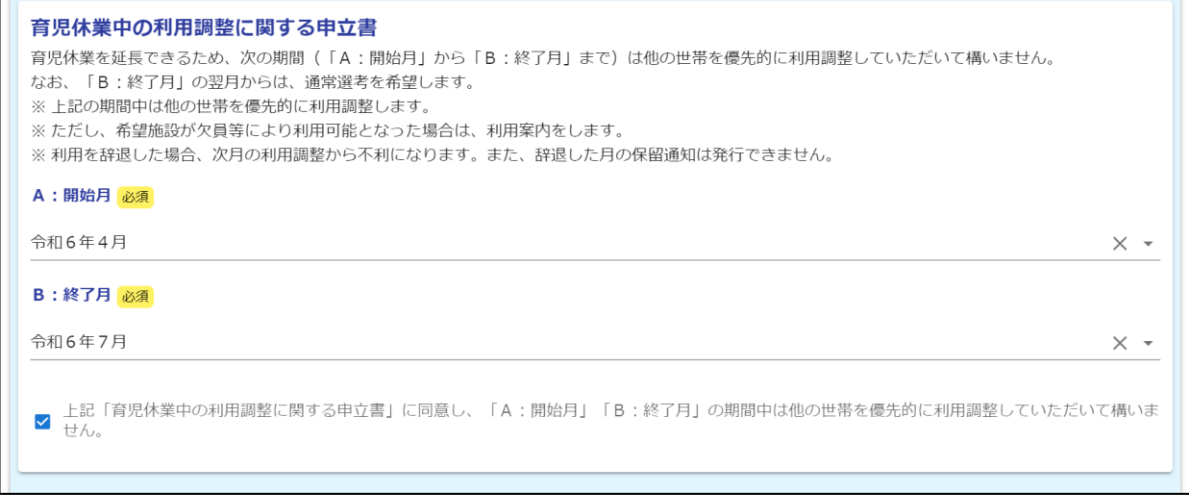

## 申込み児童それぞれについて、希望施設を入力してください。「待機児童保育室の希望有 無」を「あり」と選択した場合は、待機児童保育室の利用希望順を選択してください。

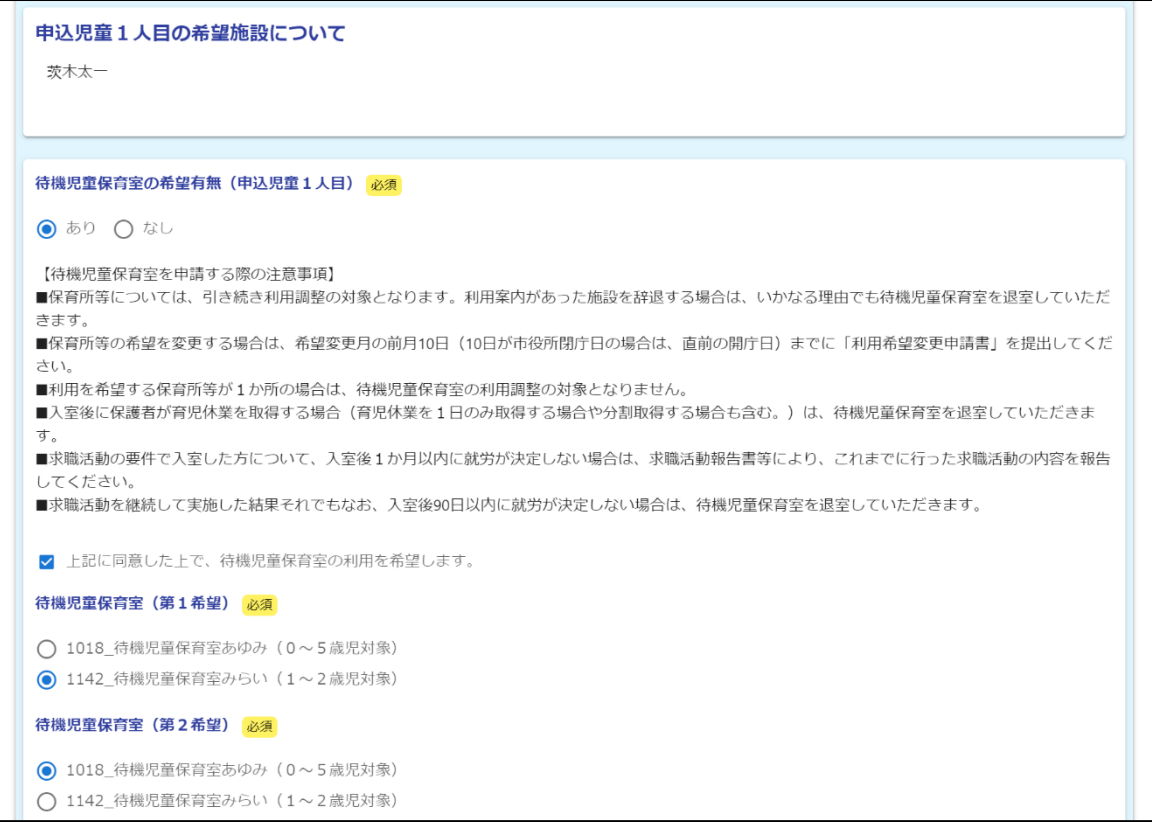

 次に、希望施設を選択してください。選択肢をスクロールして選ぶこともできますが、選 択肢欄に文字を入力すれば、施設名の検索が可能です。

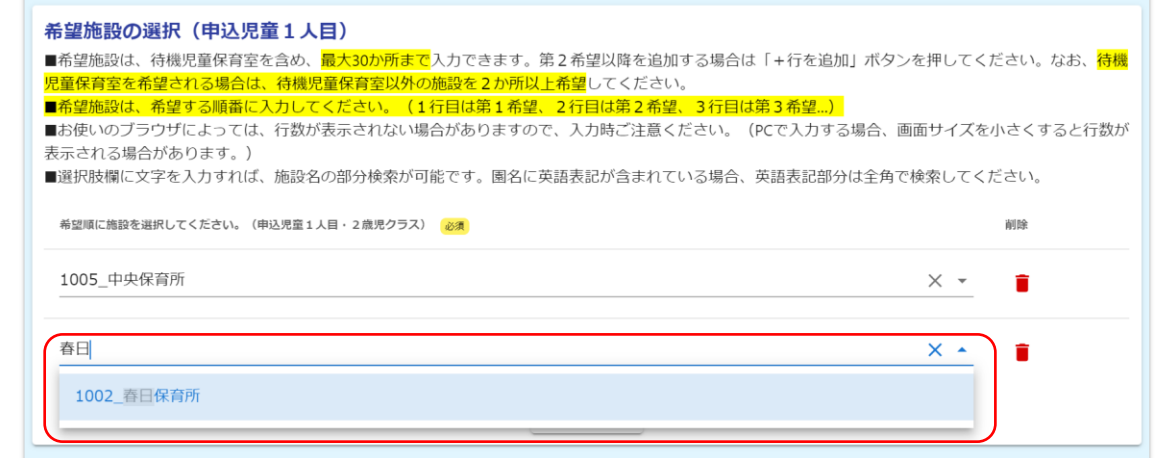

申込み児童2人目、3 人目についても、同様に希望施設等を入力してください。

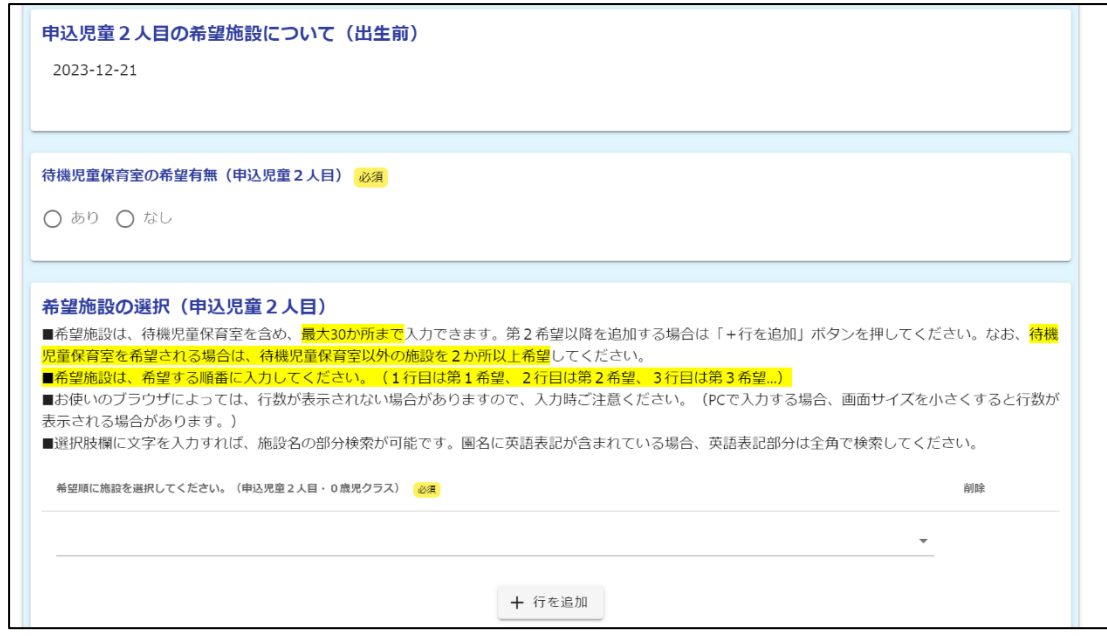

 きょうだいが同時に新規入所申込みまたは転所(園)申込みをする場合、以下のフロー図 を確認し、選考区分を選択してください。

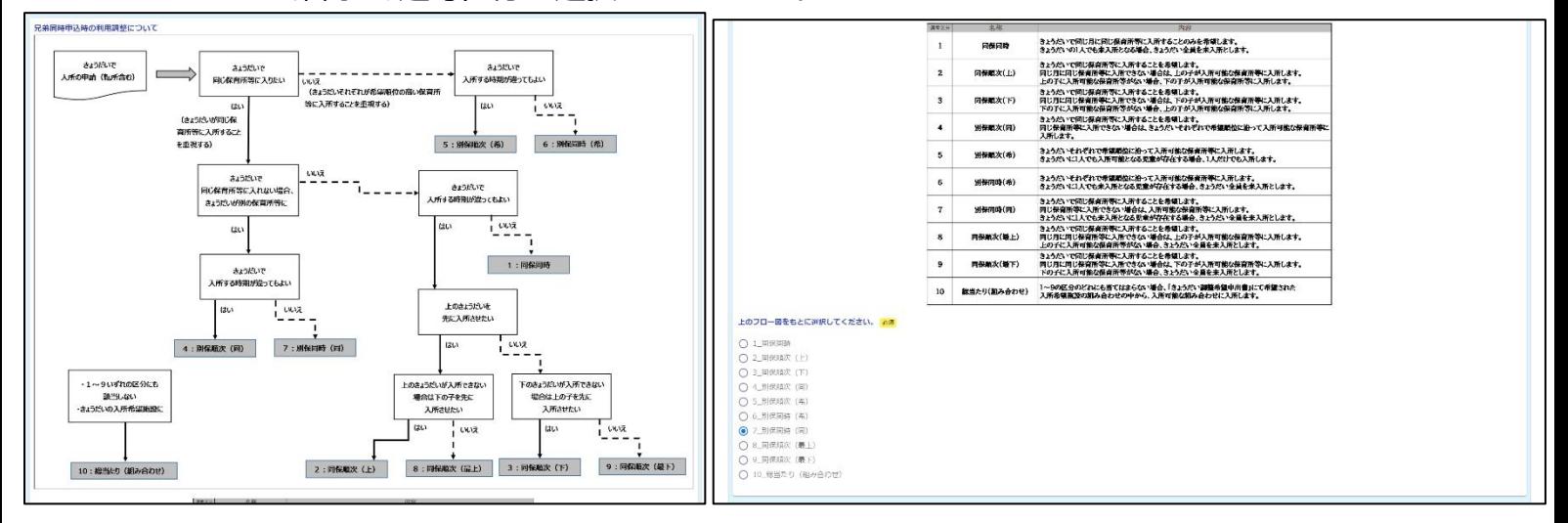

 必要項目に入力をしたら、「入力内容を一時保存する」をクリックし、一時保存をしてから、 次の画面へ進んでください。

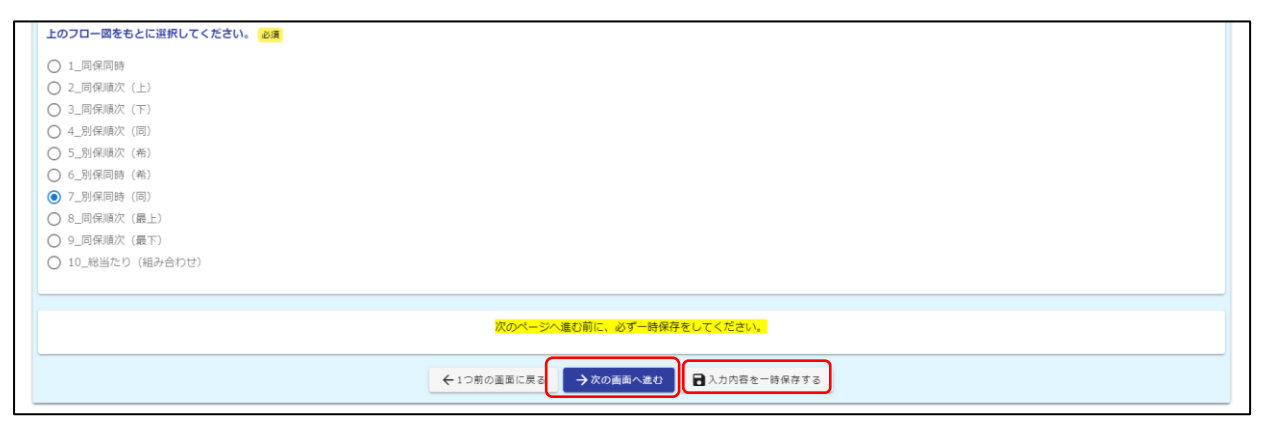

#### E) その他

 保育所を希望する期間に利用できない場合の予定や、別居祖父母の状況について入力 してください。

※スクリーンショットは一部抜粋です。

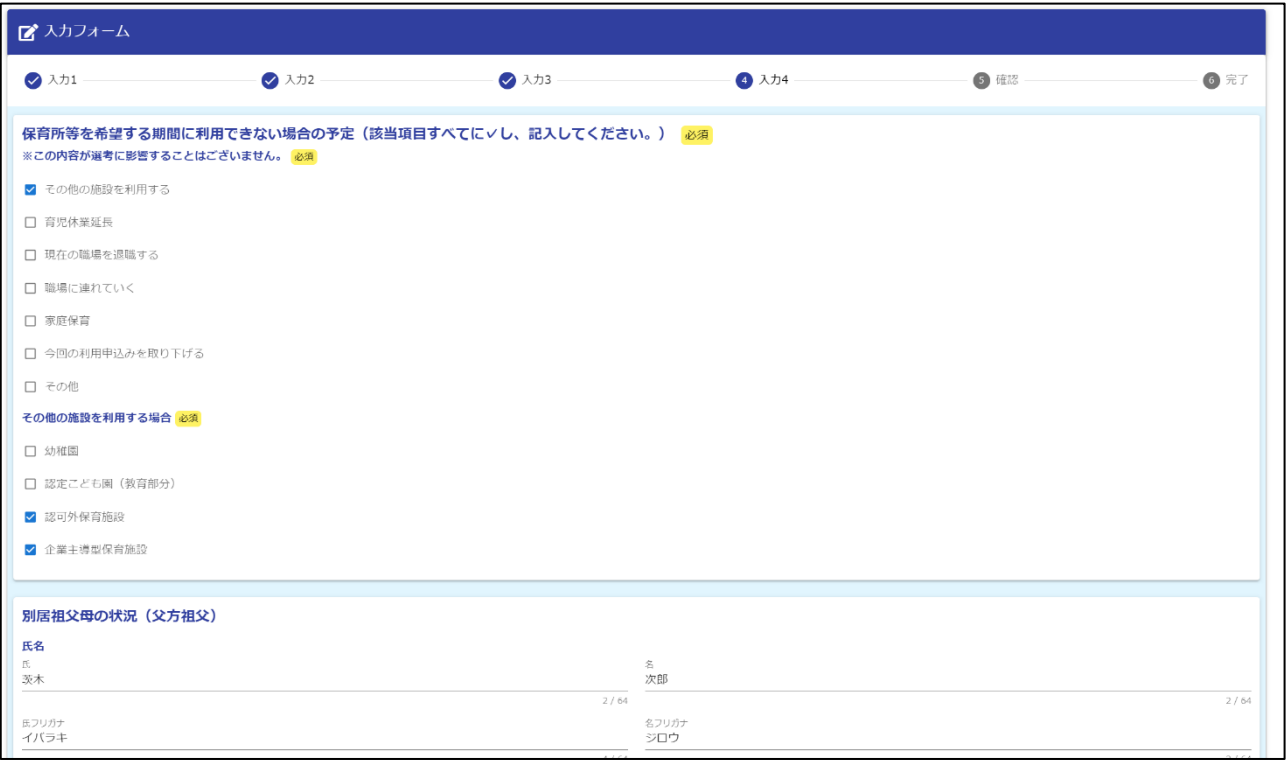

- 児童の送迎について、第一希望の保育所等に入所することを前提として、送迎予定時 間等を入力してください。
- 必要項目に入力をしたら、「入力内容を一時保存する」をクリックし、一時保存をしてか ら、確認画面へ進んでください。

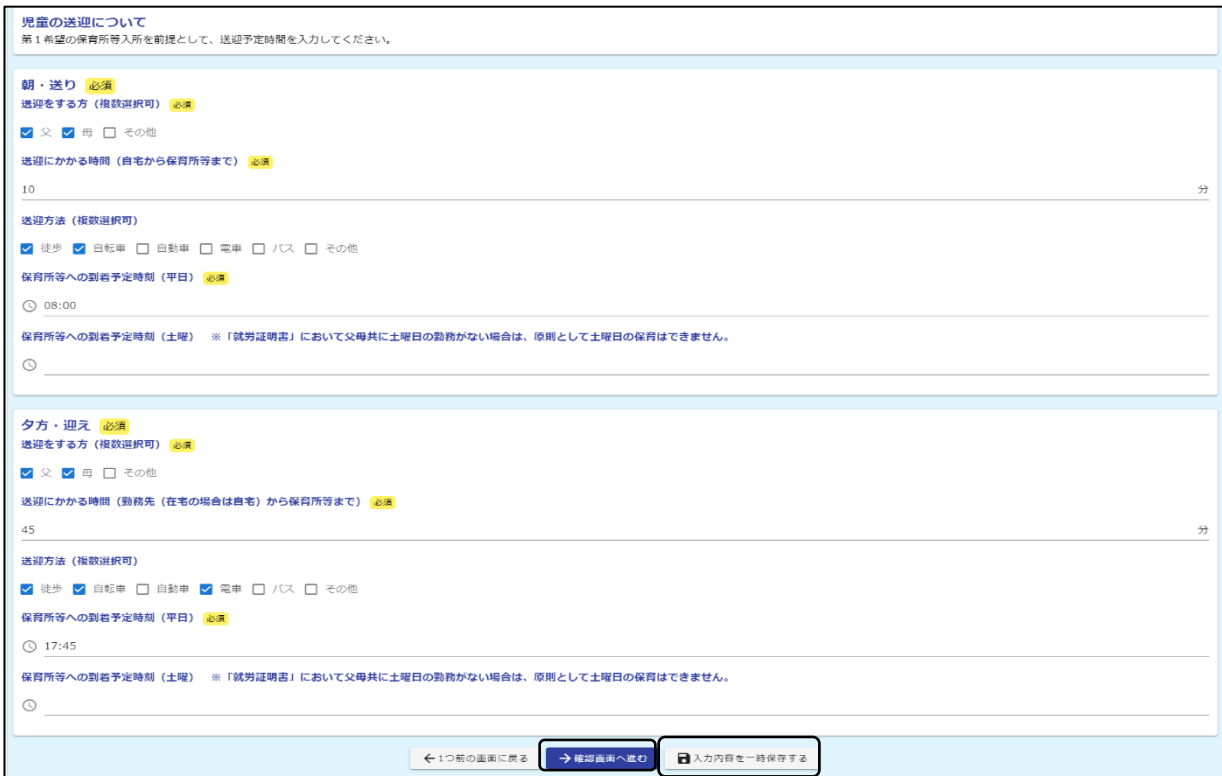

#### F) 入力内容確認

- 全ての入力を終えると、入力内容確認画面に移行します。入力内容が正しいかどうか、 確認してください。
- ▶ 回答送信後に受付完了メールが届きますが、メールには入力内容は掲載されません。 入力内容を確認したい場合は、この画面のスクリーンショットを保存してください。 ※スクリーンショットは一部抜粋です。

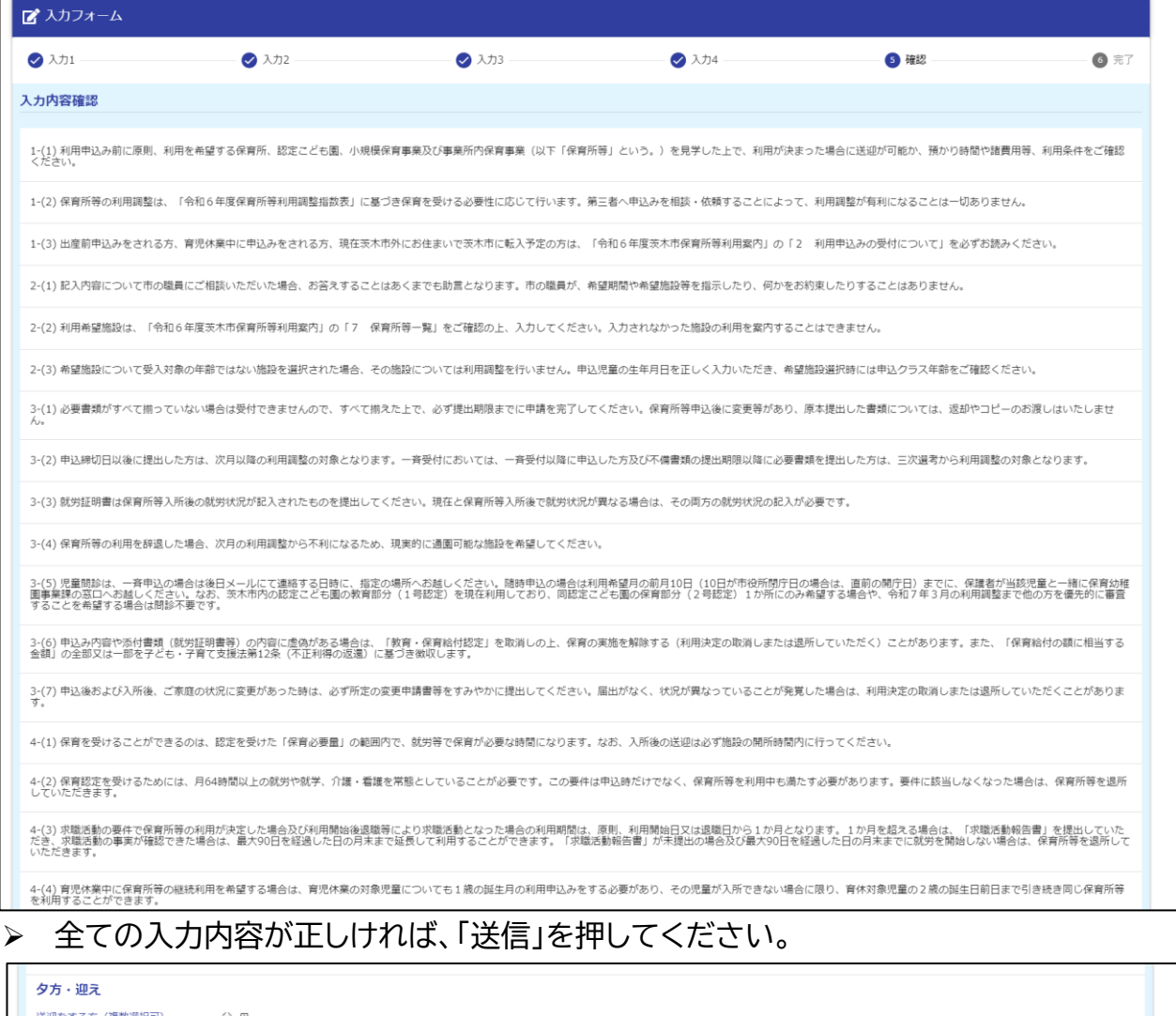

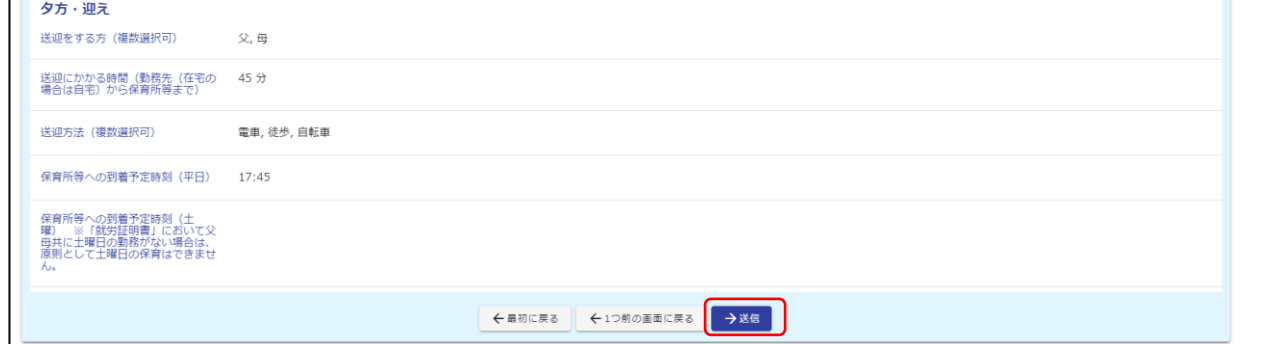

### G) 送信完了

- 送信完了画面に移行します。続いて、児童問診票の入力を行ってください。
- > 回答送信後に受付完了メールが届きますが、メールには入力内容は掲載されません。 「入力内容を印刷する」を押すと、入力内容のダウンロードが可能です。必要に応じて、 入力内容を保存してください。

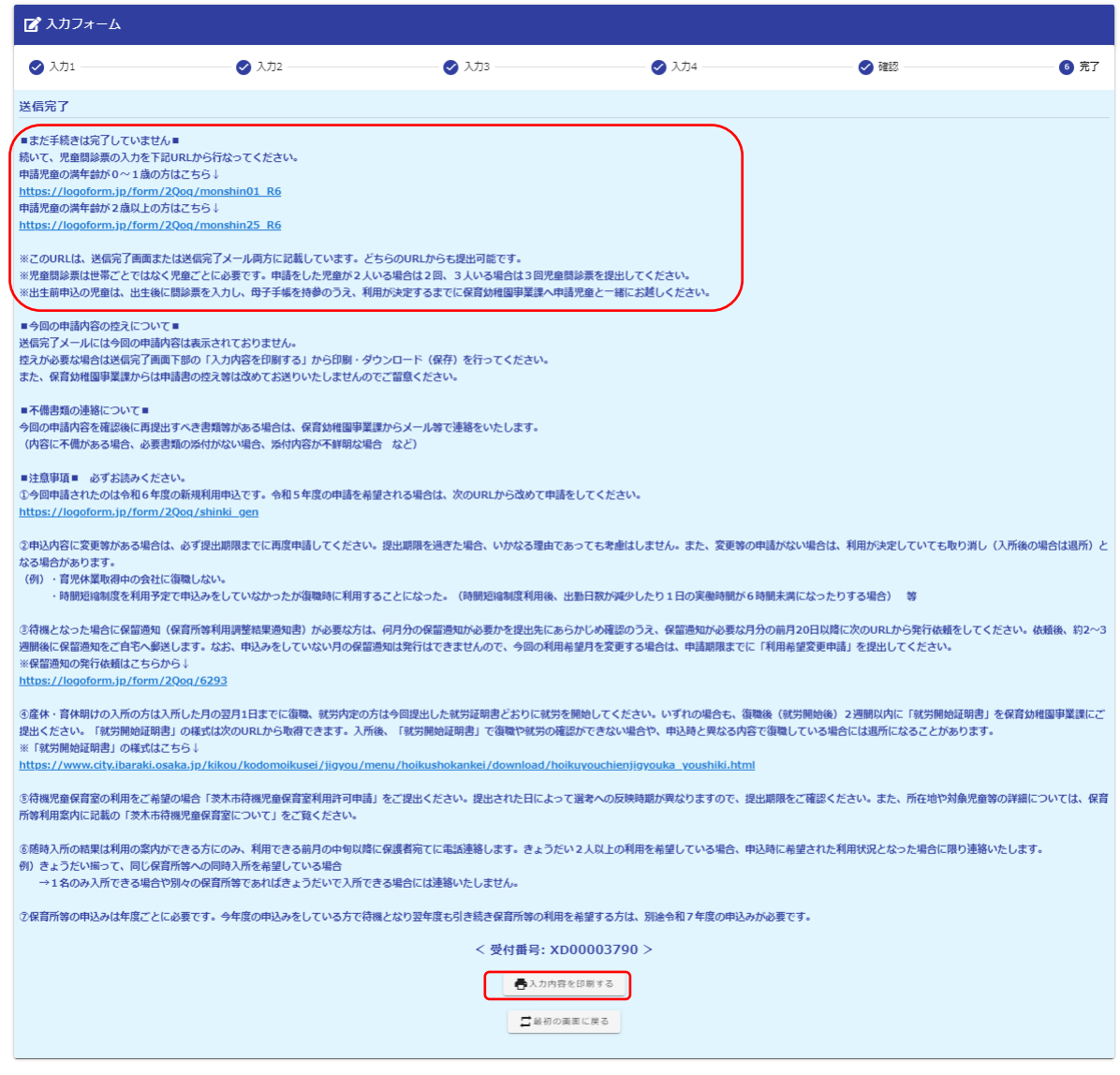